Escola Superior de Hotelaria e Turismo do Estoril

# Criar Página na Internet em Servidor Gratuito

Raul Ressano Garcia

# Criação de Página na internet

3 Passos:

- 1) Criar a página em html utilizando o frontpage
- 2) Criar uma àrea para alojamento da página num servidor gratuito
- 3) Fazer o Upload da página do nosso computador para o servidor
- 1) Criar a página em html utilizando o frontpage
- a)Colocar as imagens a inserir na página na directoria: c:\meus documentos\pagina\
- b) Abrir um ficheiro em frontpage e gravá-lo na mesma directoria (gravá-lo com o nome e a extensão "index.html")
- c) Inserir o texto no ficheiro frontpage e gravá-lo novamente
- d) Inserir as imagens no ficheiro de texto do frontpage utilizando o menu: Inserir – Imagem
- e) Gravar novamente o ficheiro "index.html"

## 2) Criar uma àrea para alojamento da página num servidor gratuito

Abrir na internet o endereço: http://www.geocities.com

Em www.geocities.com clicar em "sign up now"

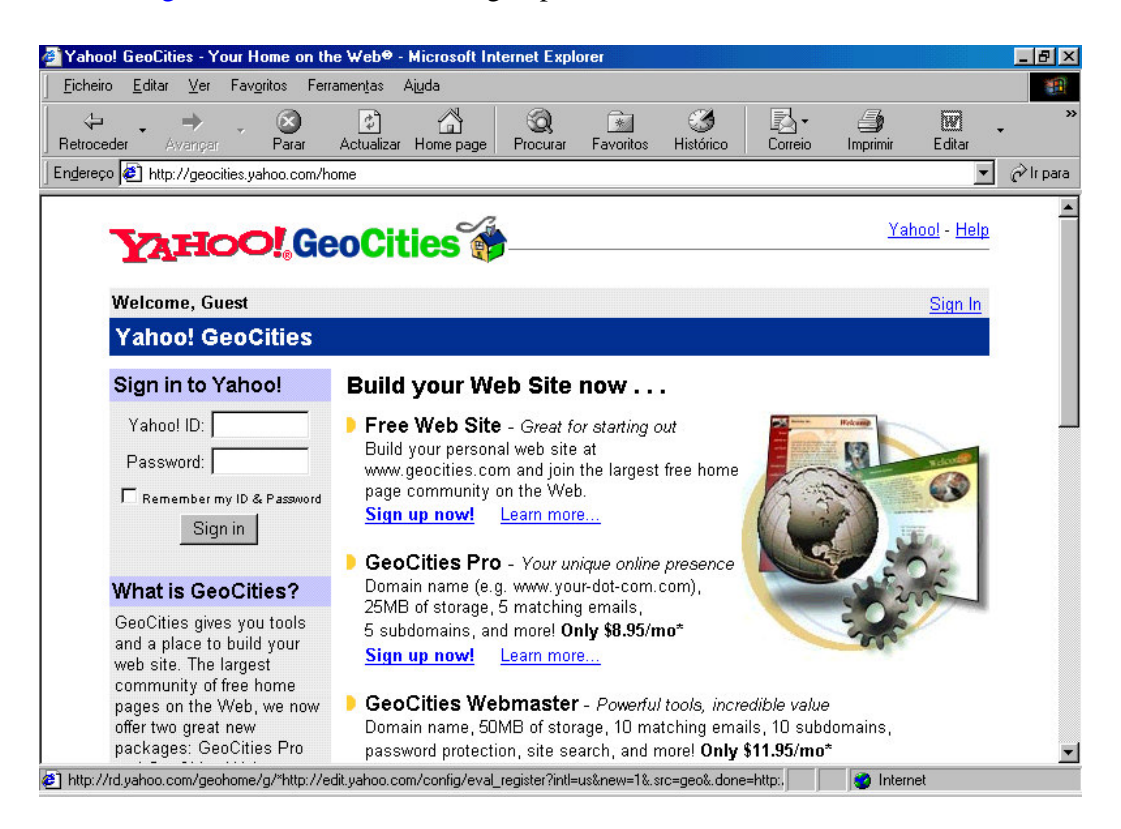

#### Preencher os campos

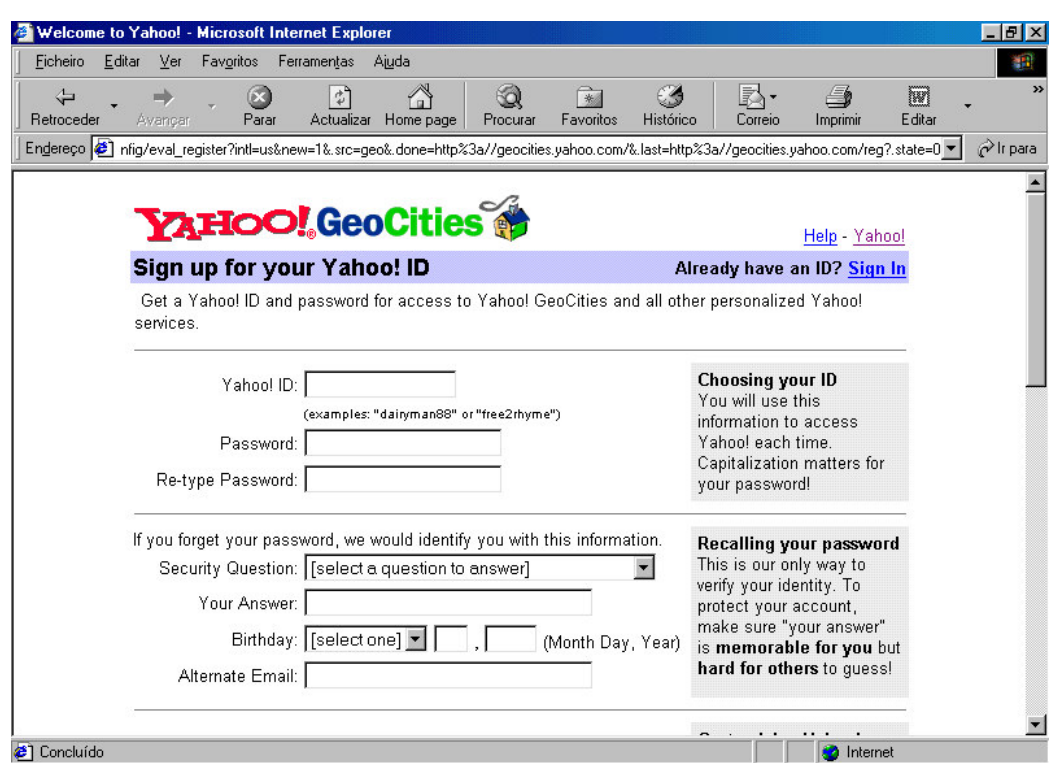

## Clicar em "Submit This Form"

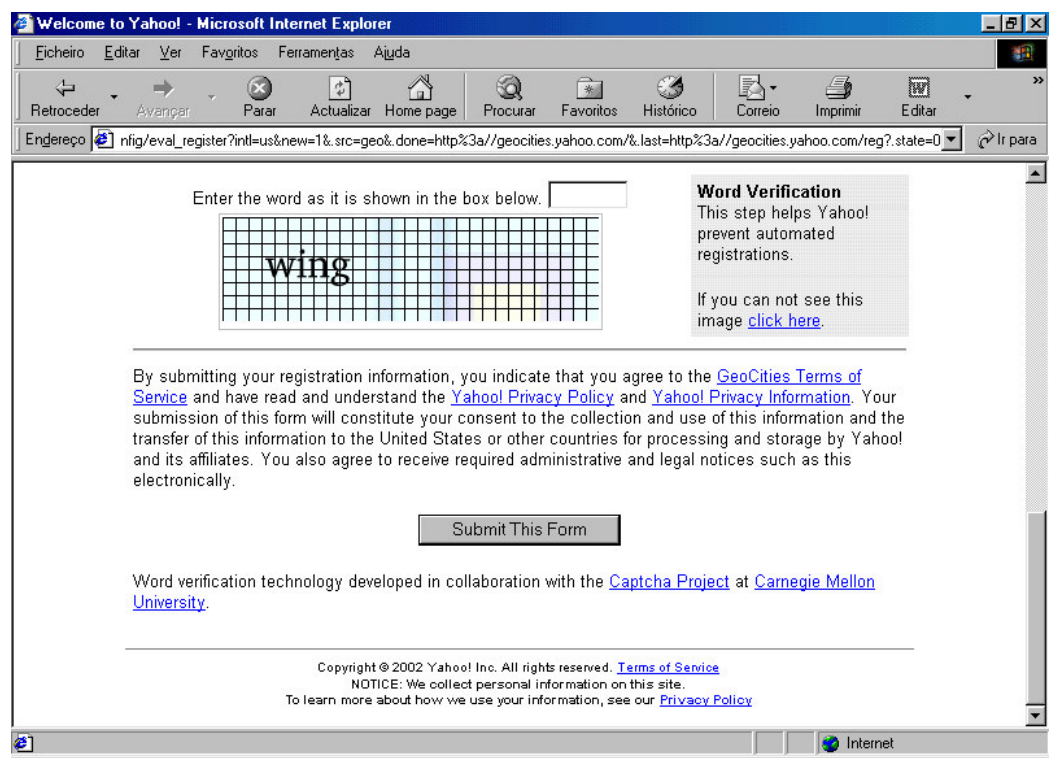

## Escolher o Tópico e clicar em "Submit This Form"

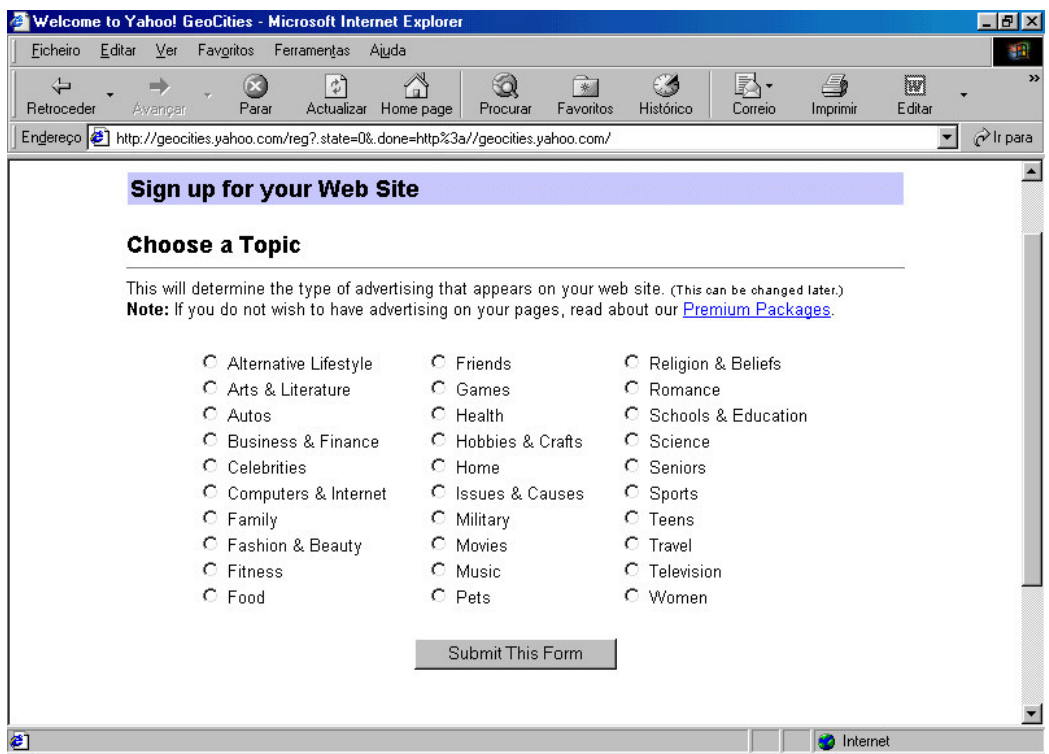

Criou o endereço assinalado a azul: http://www.geocities.com...

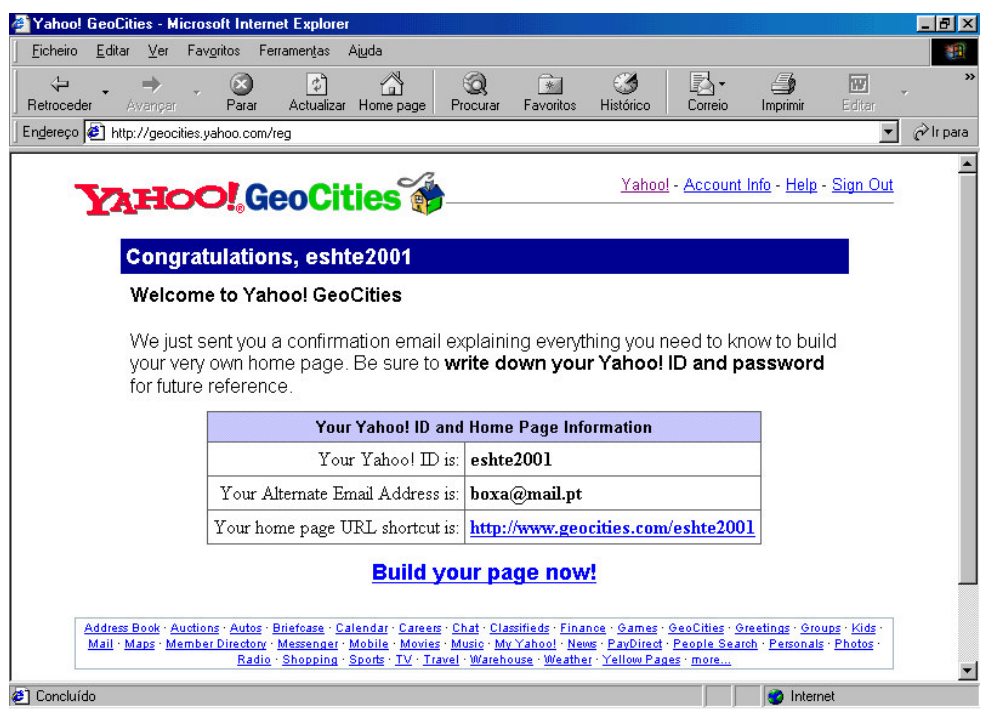

Obs: Tome nota de todos os dados constantes no quadro desta página. De certeza que irá necessitar deles novamente.

# 3) Fazer o Upload da página do nosso computador para o servidor - Clicar em "Build Your Page Now"

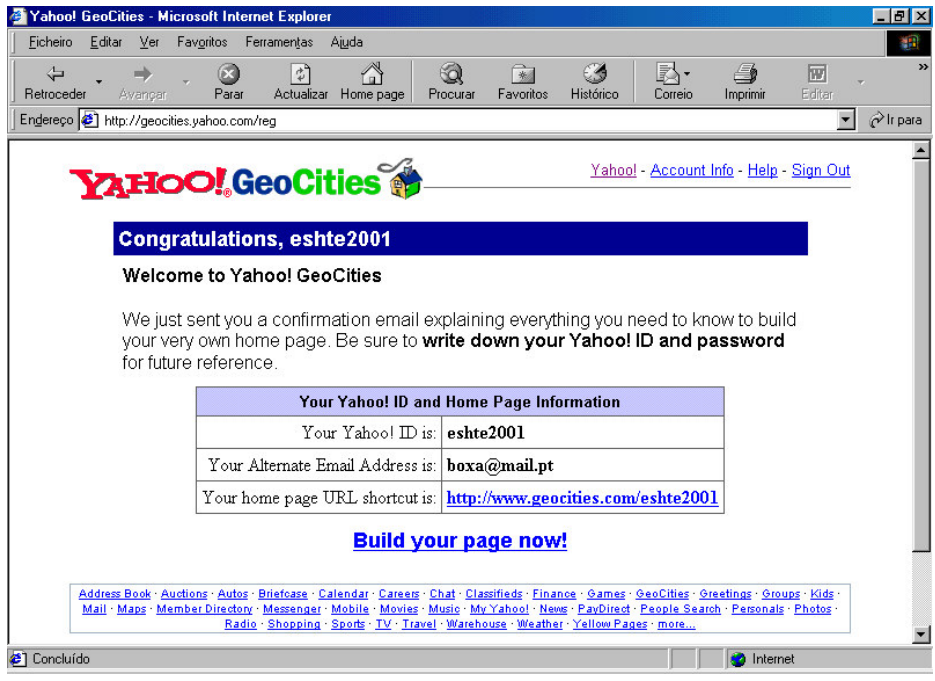

Clicar em "File Manager"

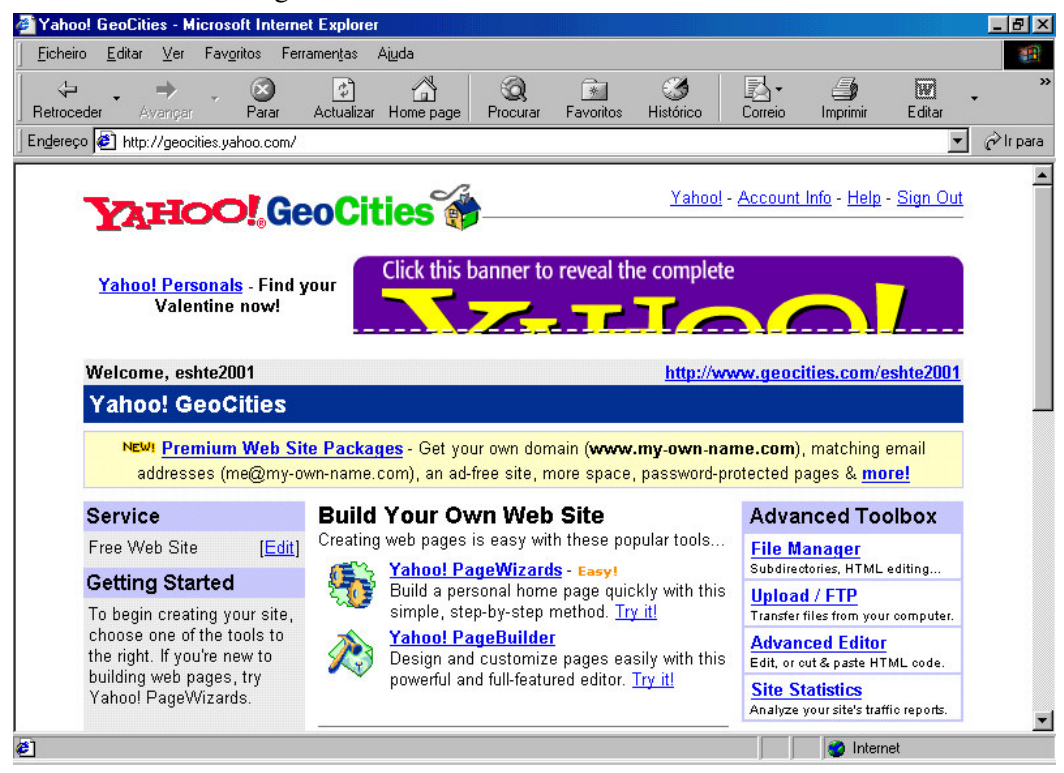

### Clicar em "Open File Manager"

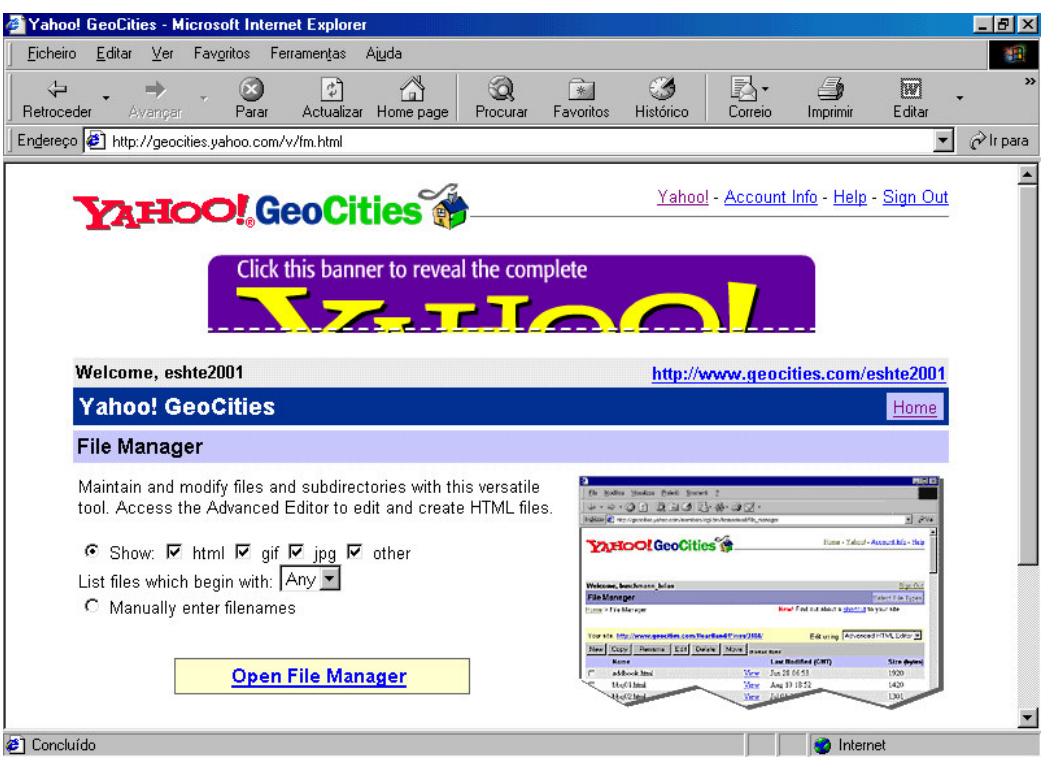

Clicar em "Upload Files"

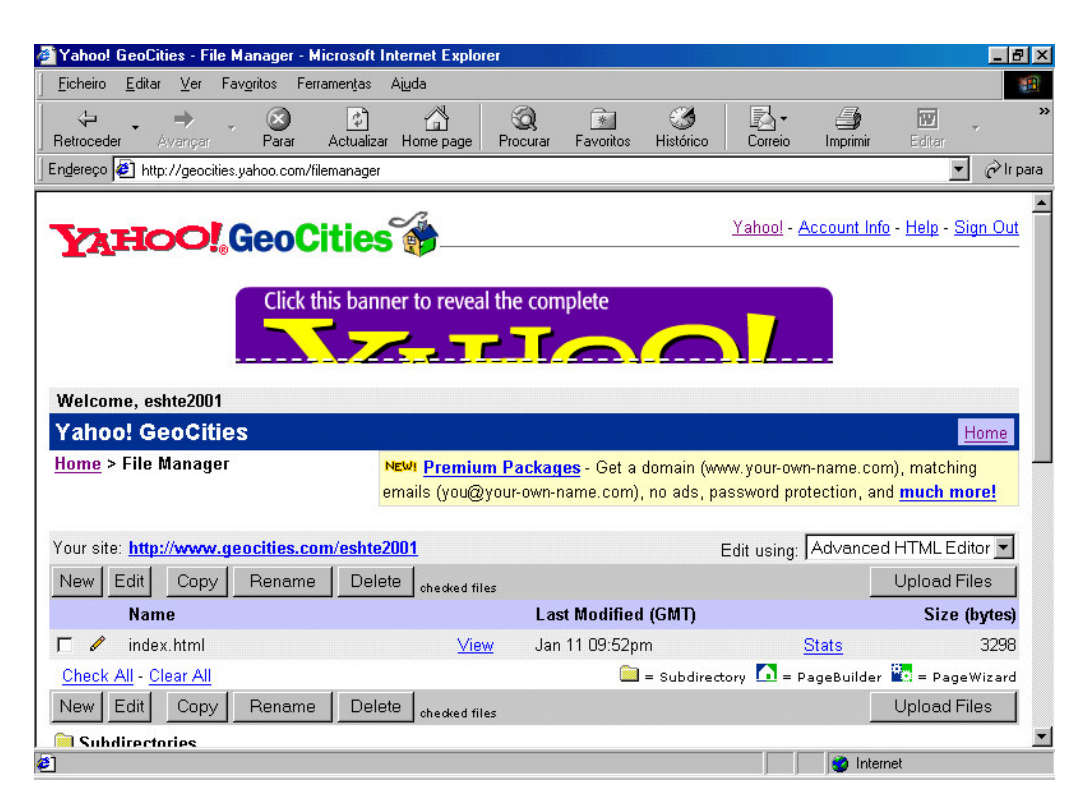

## Clicar em "Procurar"

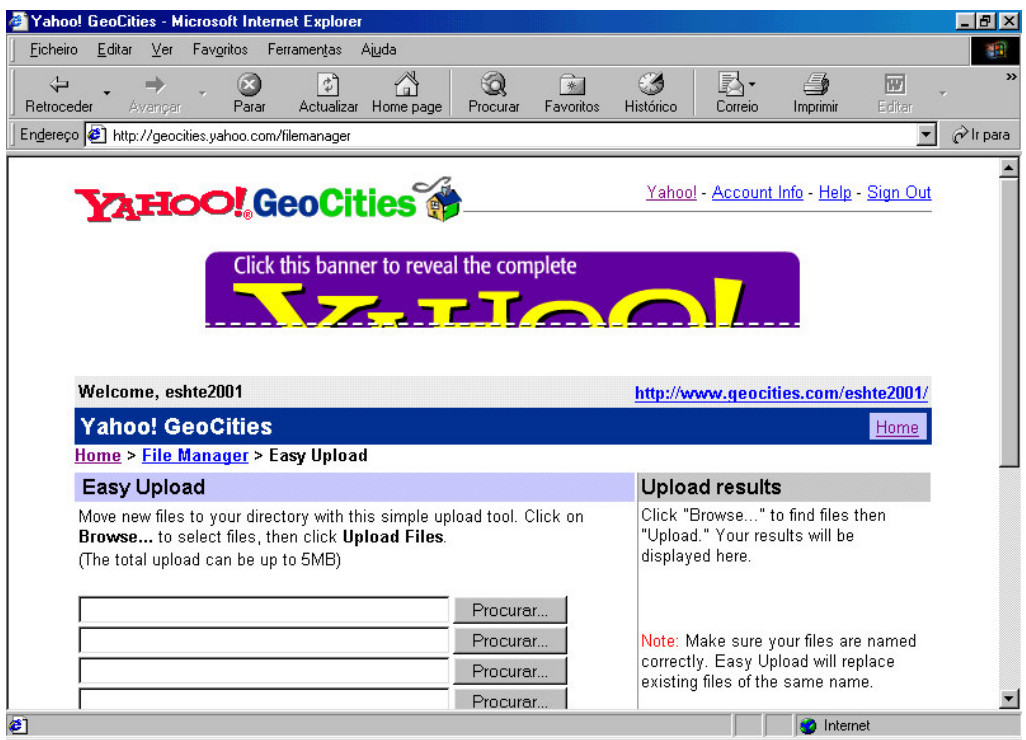

Escolher o ficheiro que queremos enviar para o servidor (Fazer Upload)

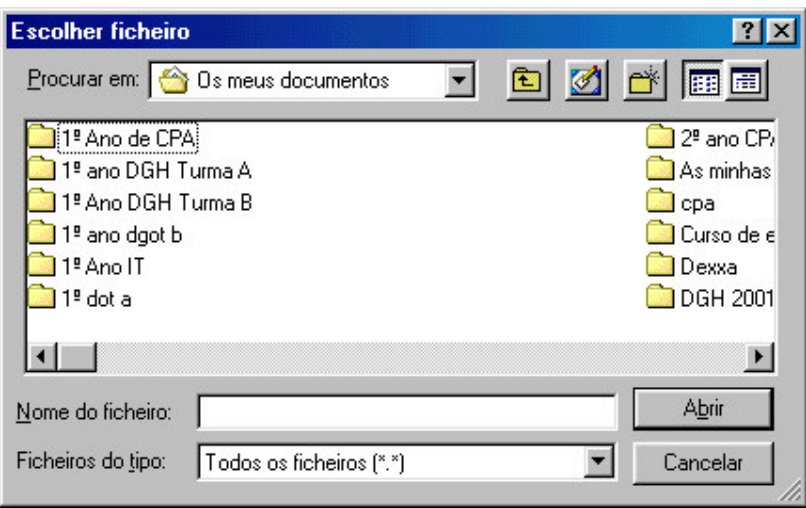

Clicar em "Upload Files"

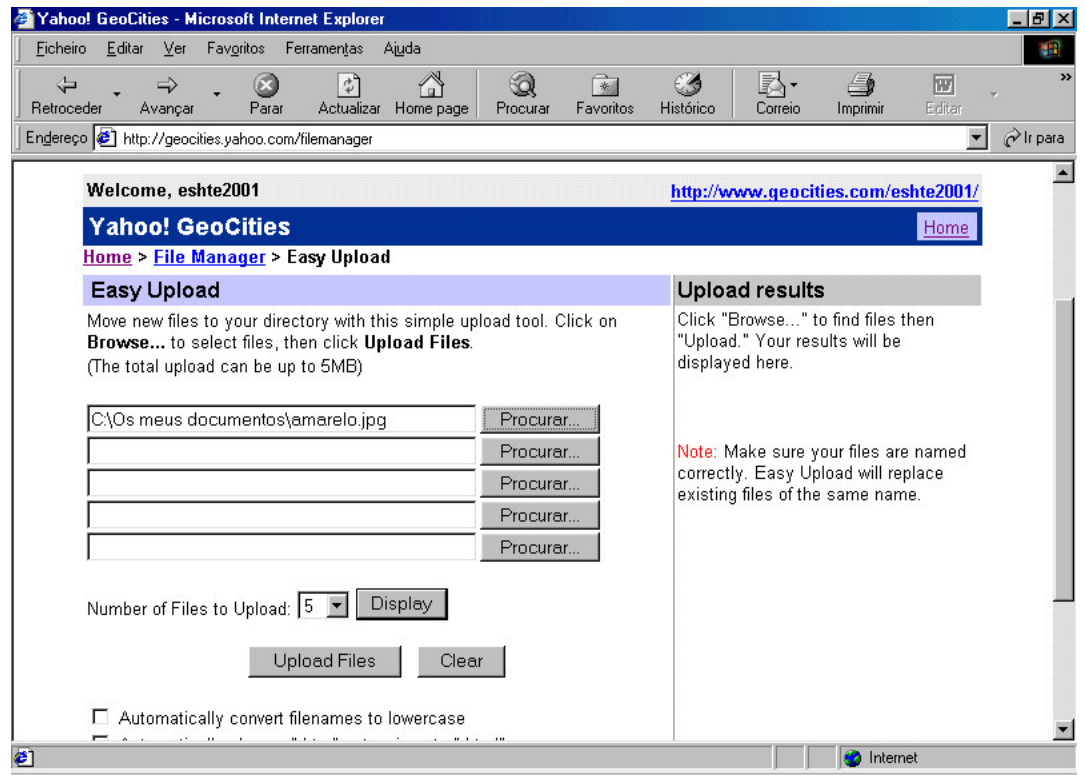

Devolve a mensagem que o Upload foi efectuado com sucesso Clicar em "File Manager"

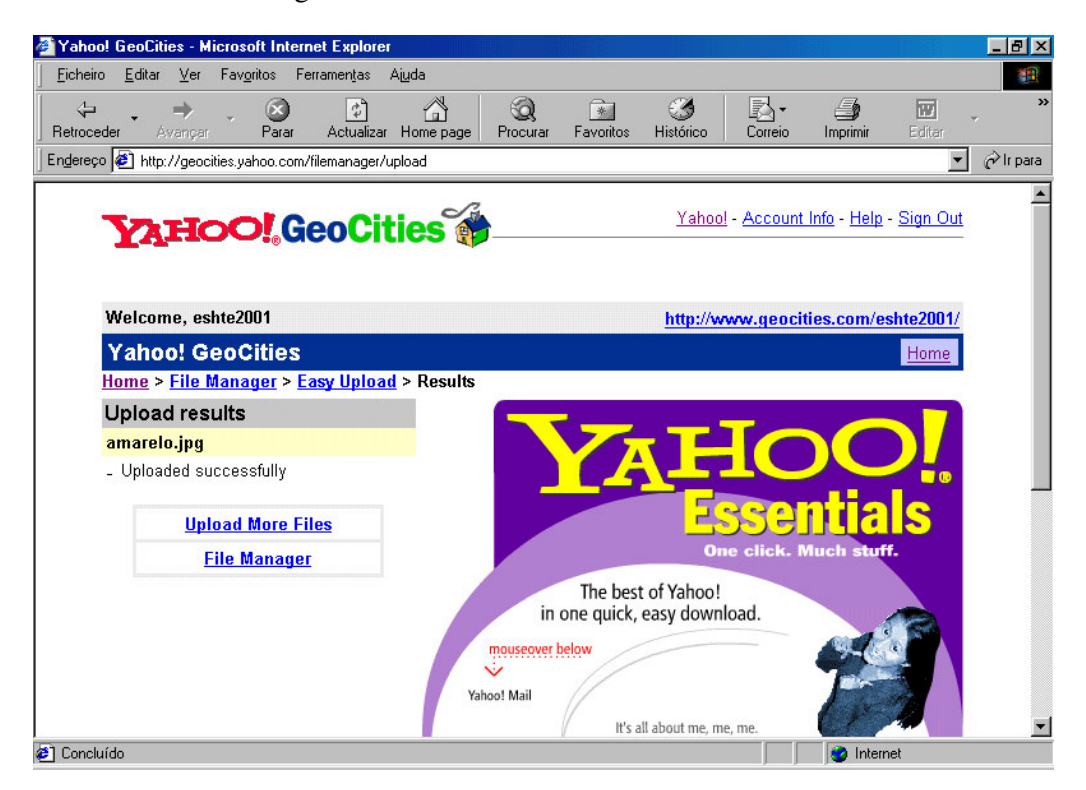

Já temos dois ficheiros no servidor: index.html e amarelo.jpg Clicar em "Sign out" para saír ou "upload" para continuar

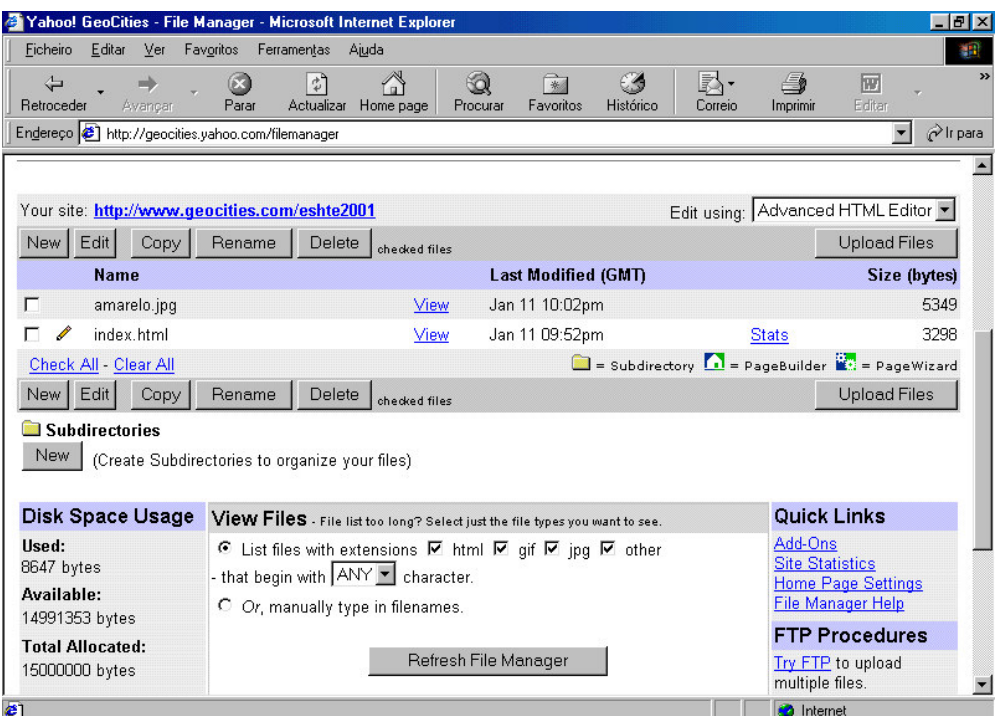

#### Saiu com sucesso

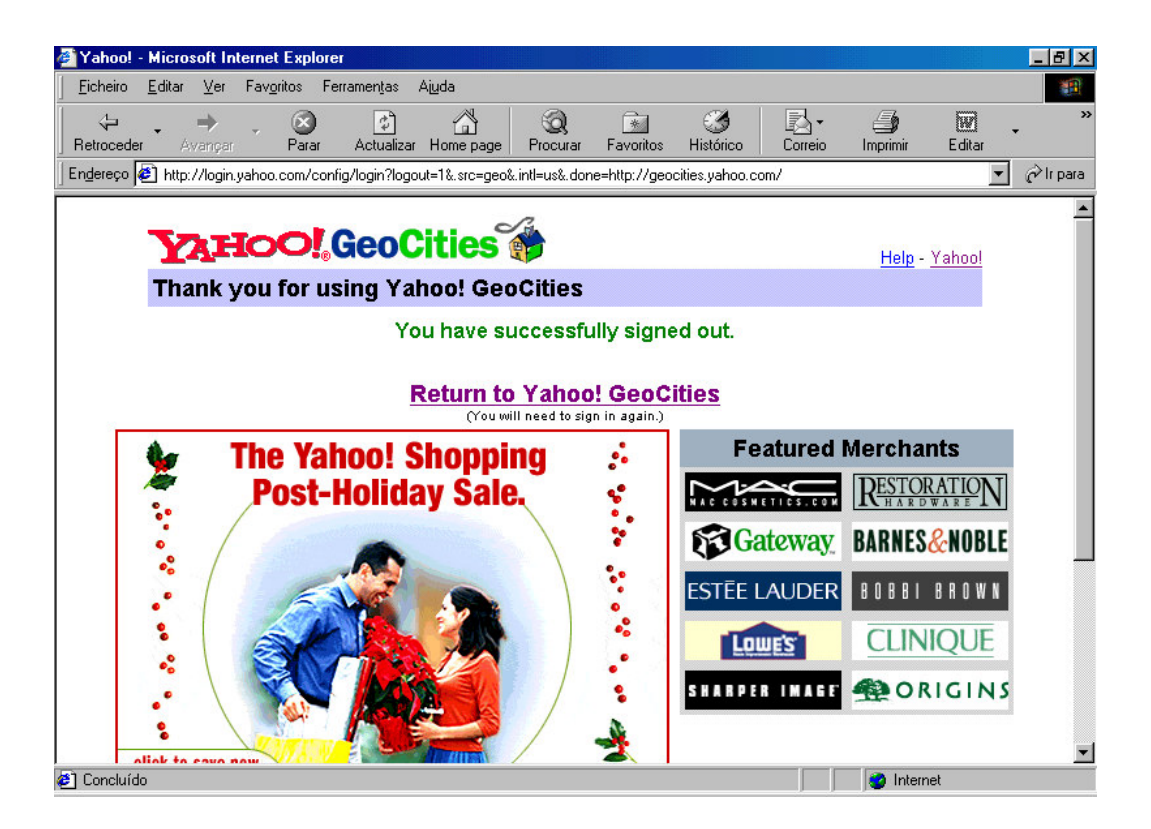

Obs: Para vizualisarmos a página que acabamos de construir devemos inserir o endereço que surgiu no quadro que aconselhámos a tomar nota.

http://www.geocities.com/.......

Obs: Quando escrevemos o endereço para o qual nos queremos dirigir, por defeito o computador dentro dessa directoria irá procurar o ficheiro " index.html ", mas é possível colocar outros ficheiros dentro da mesma directoria e colocar links (ligações) de uns para os outros.

Obs: Em linguagem html, utilizada pelo frontpage, as imagens e o texto encontram-se em ficheiros separados. È portanto necessário fazer o upload do texto bem como o upload de cada imagem. A inserção das imagens no texto deve obedecer ao descrito em "1) Criar a página em html utilizando o frontpage"

ressano@hotmail.com